# **OK Demo** 使用指南高级篇

# 第一部分 各种类型卡的使用

# **1**、 对于只有一路标准黑白或彩色视频信号源输入的情况,按以下顺序进行设置:

a, 用户可以在正确选择视频输入源和视频输入制式后, 点击"帮助"下拉菜单中的"信 号源信息"选项,对信号源信息进行测试。如果测到的信号源信息正确的话,说明信号源与 采集卡连接正常;如果测不到信号源或信号源不稳定,则提示信号源与卡的接连有问题,需 要检查信号源与采集卡的连接,直到能稳定测到信号源信息。

b. 如果此时对采集到的图像效果不满意,可直接调节"设置参数"项目中的"调节参数" 中的亮度、对比度、饱和度和色调等图像卡的参数,以得到满意的图像效果。

# **2**、 对于输入信号源是非标准视频信号源的情况,按下列顺序进行设置:

- a, 正确选择视频输入源,测试输入信号源信息,直到能够得到稳定的信号源信息;在这 一步中,如果测到的数据不稳、不合理或测不到数据,有可能是因为连接异常,也有 可能是信号源本身超过了采集卡的采集能力。
- b, 点击"自动设置采集参数",采集卡将自动调整采集参数与当前信号源大致匹配, 如果 图像存在比例不正常、黑边等问题,用户还需要根据实际情况,对水平采集点数、X 偏移、Y 偏移、采集目标宽度、高度等参数进行细调。
- c,如果此时对采集到的图像效果不满意,可直接调节"设置参数"项目中的"调节参数" 中的亮度、对比度、饱和度和色调等图像卡的参数,以得到满意的图像效果。

# **3**、 对于输入信号源是 **RGB(VGA)**输入的情况,按下列顺序进行设置:

a, 正确选择视频输入源,根据信号源类型选择正确的同步通道,如果是 VGA 信号则选 择行场同步;

b, 如果输入为标准信号,请按照上述第 1 项进行调节;如果输入为非标准信号源的使用 者,按上述第 2 项进行调节。

c, 由于 RGB 卡可以分别调节 RGB 三路的基色以得到满意的图像,如果用户对当前图像 色彩效果不满意,可以对此参数进行调节。

# 第二部分 采集卡主要功能

# **1**,采集和停止

# a, 实时显

 当用户点击"实时显"时,摄像机(VIDEO)的视频信号经 A/D,直接送到计算机的显卡, 在屏幕(SCREEN)上显示出连续实时图像。用户应根据所使用的 OK 图像卡型号,以及用户自 己的需要,选择合适的 VGA 显示模式, 如 256 色, 24 位色等。我们建议: 如果采集彩色信号 最好设置成 24 位色模式;如果采集黑白信号可设置成 8 位模式;对支持 24 位模式的黑白图 象卡,最好也设置成 24 位模式。

b, 停止

点击"停止"用来停止当前的采集(包括实时采、序列采等)或回显及数据传送过程。

c、单帧采

点击"单帧采",可以完成抓取一帧图象显示在屏幕(SCREEN)上。其过程是首先采集一 帧图像进 BUFFER,然后再传送到屏幕"SCREEN"显示。当屏幕的格式是所用的卡不能支持直接 采集的格式而无法实现实时显时,通过这种方式采集到屏幕(SCREEN)则不会受格式的限制。 因为 BUFFER 的格式是可以设置成卡支持直接采的格式,而通过 BUFFER 传送到屏幕(SCREEN) 时,是可以进行格式转换的。

# d, 经缓存采集和中断经缓存采集

这两种采集方式都是间接通过缓存 BUFFER 采集视频到指定的目标体,两者区别在 CPU 占用率不同,中断方式 CPU 占用率低于非中断方式。

#### **e**,序列采

序列采就是一次采集指令采集 N 帧图像,图像帧数 N 由用户自行指定,但需要注意的是, 该帧数不能超过采集到的目标体的最大允许值。

# **f**,循环序列采

采集帧数达到当前目标体最大帧数时,将回到起始位置继续逐帧采集,如此无限循环, 直到点击"停止"才会停止采集。

# **g**,采集到文件

采集序列文件到给定文件路径和文件名,在输入以上信息后,要求输入要保存的帧数(如 果不知道什么时候停止可以给一个很大的数当到预定帧数时停止采集即可)。采集的文件可以 是压缩格式也可以是不压缩的,可以是序列文件,也可以是单幅格式的文件,具体支持的图 像格式请参考 okDemo 和图像卡编程手册。

**2**,回放

a, "回放缓存": 在屏幕(SCREEN)上回放已采集到缓存的序列图像, 选中后会弹出一个 设置窗口,标出序列图像的总帧数,目前处在第几帧,选择回放速度,选择正反方向回放, 显示任一幅。

b, "回放内存": 在屏幕(SCREEN)上回放内存的序列图像, 选中后会弹出一个设置窗口, 标出序列图像的总帧数,目前处在第几帧,选择回放速度,选择正反方向回放。

c, "回放序列文件": 在屏幕(SCREEN)上回放序列图像, 选中后会弹出一个设置窗口, 标出序列图像的总帧数,目前处在第几帧,选择回放速度,选择正反方向回放。

### 3,采集窗口设定

a、源窗口左边 X 坐标和源窗口上边 Y 坐标: 在有效采集区内, 所选择的源窗口左上角的 坐标, 以有效采集区左上角为坐标原点, Y 轴向下, 参看图六。左上角为闭坐标, 即该坐标点 为采集区内点。

b、源窗口右边 X 坐标和源窗口下边 Y 坐标: 在有效采集区内所选择的源窗口右下角的坐 标,以有效采集区左上角为坐标原点,Y轴向下,请参看图 1。右下角坐标为开坐标,即该坐 标点不包含在采集区内。

c、采集目标宽度: 被采集到目标体的图像的宽度, 不应大于源窗口的宽度, 主要用来设 置缓存 BUFFER 的宽度。

d、采集目标高度: 被采集到目标体的图像的高度, 不应大于源窗口的高度, 主要用来设 置缓存(BUFFER)的高度。

- 注意:1,对标准视频信号的采集,在一般情况下,水平总采集点数、垂直总采集行数、 有效区 X 偏移、有效区 Y 偏移, 四个参数用户可选择缺省值; 用户只需关注源 窗口与目标窗口的大小。
	- 2,在对图像数据作传送时,和上述参数的设置对应,缓存(BUFFER)、屏幕(SCREEN) 和文件(File)也有目标窗口的设定,请参看图 2。

e、有效区 X 偏移: 在一行时间内, 从行开始到有效图像采集区的水平偏移, 以采样像素 点为单位。不同的信号源,水平总采样点数不同,就会不同,需要用户根据实际情况进行设 置以消除采集图像左侧的黑边,参看图 1。

f、有效区 Y 偏移:在一帧时间内,从帧头开始到有效图像采集区的垂直偏移,以采集行 数为单位。不同的信号源,其起始位置可能不同,需要用户根据实际情况进行设置以消除采 集图像上方的黑边,参看图 1。

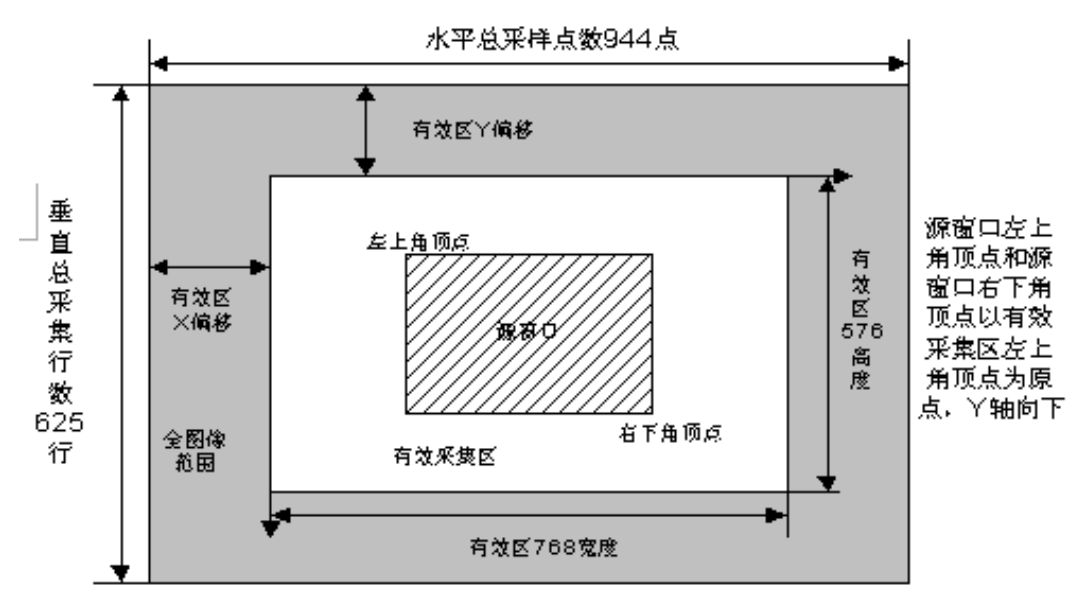

图 1 视频源图像采集区域关系图(以 768\*576 为例)

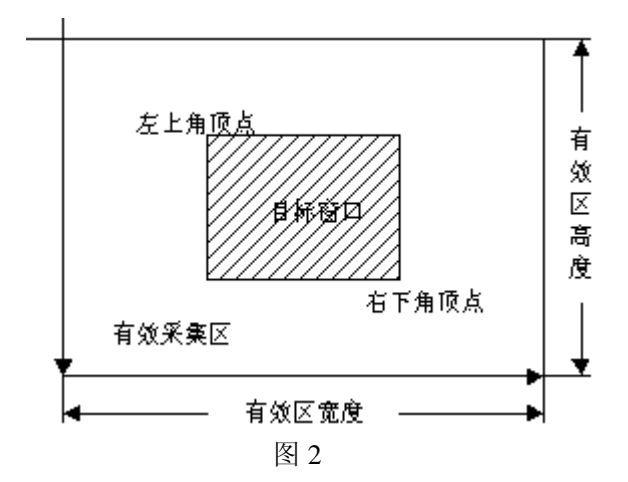

# **4**,文件存取

a、"装入图像文件": 将指定的图像文件装到缓存(BUFFER)然后再送到屏幕(SCREEN)显 示。如文件的图像格式与缓存(BUFFER)当前设置的格式不同,BUFFER 将被自动设置成与文 件中的图像格式一致。如果屏幕的格式也不一样,传送时会转换成屏幕格式。

b、"存屏幕图像文件": 将屏幕图像存入指定类型文件, 图像数据格式将按当前屏幕的格 式来定,不做格式转换。但存 BMP 时,将转换成基本 BMP 的格式, 即 8 位或 24 位格式, 使一 般的软件都可以读取。

c、"存缓存图像文件": 将缓存(BUFFER)中的图像存成指定文件类型。文件中的图像数 据格式,与当前缓存的格式一样,不进行格式变换。但存成 BMP 文件时,黑白图象存成 8 位 图像,彩色则存成 24 位图像,这样大部分软件都能读出。

d、"图像清零": 将缓存(BUFFER)第 0 帧与屏幕清零。

e、"置条带图像":将测试用条带图像写到缓存 BUFFER0 和屏幕 SCREEN。测试图像中具有 垂直和水平的彩条和多灰级黑白条。

f、清零整个缓存:将整个缓存 BUFFER 清零。

g、存盘设置文件:将采集卡的当前参数以文件的格式进行存储。

h、装入设置文件:用保存的设置文件的值来对采集卡进行设置。

5,信号模式,用于设置采集信号源为连续信号还是外触发信号。

当视频输入源输出连续视频信号时,选择连续信号;当视频输入源工作在外触发模式时, 选择触发模式信号。

# 6,缓存 RGB 格式

此项设置用来设定缓存(BUFFER)的格式,共有三类格式:RGB 基色格式、YUV 格式、黑 白格式。目前菜单中所设置的格式并不是都已被支持,需要跟据用户使用的图像卡进行选择。 BUFFER 可被设置成上述任一种格式而不管所用的卡支持与否。它的格式的灵活设定,能实现 图像数据的格式变换。

# 7,数据场传送方式

用于设置在目标体缓存(BUFFER)、内存(Memory)和文件 File 之间传送图像时的传送 方式。

- a. 逐行传送: 逐行将源目标体图像数据传送到目的目标体。
- b. 逐行传送并扩展行: 传送时将每一行复制一行, 使目的目标体内的图像行数增加一 倍。
- c, 隔行传送: 将源目标体内的图像数据每隔一行传送一行, 可用于取一帧隔行图像中 的一场。
- d, 隔行传并扩展行: 将源目标体内的图像数据每隔一行传送一次, 并将每一行重复传 送一次,使隔行的一帧图像在取一场时仍能在目的目标体内保持原来的比例。
- e, 逐行传并内插行: 逐行传送, 传送时源目标体的第 n 行与 n-1 行插值形成目的目标 体的第 2n-1 行, 源目标体的 n 行为目的目标体的第 2n 行, 使目的目标体内图像的 行数增加一倍,并消除了简单扩展行带来的锯齿现象。
- f,隔行传并内插行:隔行传送,传送时源目标体的第 n 行与 n-2 行插值形成目的目标 体的 n-1 行, 源目标体的第 n 行为目的目标体的第 n 行, 使目的目标体内图像在隔 行传送时的行数保持不变,并消除了因扩展行而带来的锯齿现象。

#### 8,回显相关设置

(1)、输出行周期:是为具有回显功能的图像卡而设置的。当回显缓存(BUFFER)、内存 (Memory)和文件(File)时,在一般情况下,回显输出的视频行频是和输入视频同步的, 但当无视频输入又需回显时,视频输出行周期(行频)可用此参数设置。同时还要在"选择 参数"中的"输出帧行数"选择合适的行数。

(2)输出帧行数:这是为具有回显功能的图像卡而设置的,如 M30、M40、M60。当回显 缓存(BUFFER)、内存(Memory)和文件(File)时,在一般情况下回显输出的视频行频是和 输入视频同步的,但当无视频输入,又需回显时,视频信号的每帧的行数可用此项设置。

### 9,图像缩放和裁剪

当视频源目标体与目的目标体所设置窗口的大小不同时(只能源大于目的),可以通过缩 放和裁剪的方式使得源窗口大小与目的窗口匹配:

- a, 缩放: 匹配视频源与目的目标体大小而进行缩小采集, 只适用于具有硬件缩放功 能的图像卡。当目的目标体小于源目标时,此功能生效。
- b, 中心裁剪:自动在源目标体窗口中心选取与目的目标体窗口相同大小的一块区域 进行采集。
- c, 左上角对齐:自动在源目标体窗口中选取左上角开始的与目的目标体窗口相同大 小的一块区域进行采集。

# 10,匹配用户窗

该功能为软件实现, 按用户设置的用户窗大小来对当前显示图像进行缩放,用户窗大小 即可以大于显示视频源大小也可以小于显示视频源大小。

# 11, 硬件压缩

 硬件压缩功能:点采集—>采集压缩图像—> 给定文件路径和文件名—>文件开始压缩。 想要实时观看的话,可以用实时显或经缓存实时显观看采集的压缩图像,点击主界面上的"停 止"即可停止图像显示,点击"采集"下拉菜单下的"停止采集"即可停止硬件压缩。

#### 12, 视频输入源

大多数 OK 系列图像卡提供了多路输入端口,供用户接多个视频信号源,但是一块图像卡 同一时刻只能采集一路信号源输入,可以通过切换的方式实现多路采集,通过选择所要采集 的信号源可在采集过程中进行源路的切换。当选择了不支持的输入源或超出了当前图像卡所 支持的最大路数时,设置不会起作用,并会回到原来的设置上。

#### 13, 涕归滤波系数

为具有递归滤波图像卡设置的,用户可根据信号源的干扰状况、图像的运动特性和对滤 波后的清晰度要求,选取不同的滤波系数。一般来说,系数值越大,去噪效果越好,但越易 产生运动拖尾模糊现象,因而要根据图像的活动速度,来选取合适的系数。

### 14,序列采集方式

具有"立即返回"和"等待结束返回"两种选择。OK 系列图像卡驱动软件具有并行实时 处理设计,即在单帧或序列采集、显示和回显的同时进行其它操作。

 如选择立即返回方式(缺省方式),当进行序列采集时, 采集函数不等采集结束即返回, Windows 立即得到控制, 因而在序列采集时, Windows 仍可做其它操作。

如选择"等待结束返回",则序列采集时,一直等待整个序列采集结束才返回调用程序。 这样 Windows 不能立即得到控制,因而不可进行其它 Windows 操作,只有等待序列采集完成 后,才使 Windows 得到控制,这种选择主要用来当采集数据量相对比较大,要求采集时不被 其它分时操作所打扰。

#### 15,序列回调方式

具有"采集中即回调"和"采集结束再回调"两种选择。OK 系列图像卡具有并行实时处 理的能力, 为了方便用户使用并行处理, OK 驱动程序库设计了简单、易用的回调函数, 在连 续采集、显示和回显的开始、每采集完一帧和序列采集结束时,都可回调用户的程序,使用 户可以做自己需要做的事情。

 选择立即回调(缺省设置)是在采集的同时,回调用户的程序,做用户程序所做的工作, 如显示图象到屏幕。但如果采集的数据量非常大,如 RGB 卡,而仍用这种方式,由于用户的 程序与采集过程并行运行,而使采集过程没有足够的时间,就会产生采集的图像发生丢点、 丢行等现象,这时就需要设成另外一种方式"采集结束再回调",使采集一幅图像的过程完全 结束后,再回调,也即变成了串行处理。

### 16,序列采集参数设置

点击"选项"下拉菜单下的"序列采集"选项可对序列采集相关参数进行设置。用户可 以自行设置采集帧间隔、采集的帧率、总采集帧数、采集目标体等参数。其中当采集帧间隔 设置为 1 时,表示隔一帧采一帧;设置为 2 时,表示隔两帧采一帧……以此类推。

#### 17,硬件外触发

硬件外触发功能又硬件控制图像卡采集,点击"选项"下拉菜单下的"设置参数"页面 中的"调节参数",其中"设置触发采集场数"选项用来设置硬件外触发的参数,参数值不为 "0"时,硬件外触发功能起效。对于采集卡的硬件外触发功能是否正常,可以使用下面的方 法进行测试:

点击"帮助"下拉菜单中"信号源信息"选项中的"测试外触发",点击本项目后,将外 触发端碰一下地(外壳),图像冻结,表示程序检测到了外触发信号。为了不形成死循环,点 击"测试外触发"后,在十秒钟内若无外触发,此功能自动停止。目前只有部分图象采集卡 有硬件外触发功能。

# 18,初始化功能

点击"选项"下拉菜单下的"设置参数"选项,可以打开设置参数对话框界面,其中左 侧中部有一个"初始化"按钮,图像卡能够被初始化为出厂设置。点击该按钮,会弹出一个 对话框,询问用户是否初始化本卡所有参数,需要用户点击确认才可进行初始化。此功能一 般用于采集卡长时间未使用、参数出现问题或采集图像异常的时候。

# 19,镜像采集

 镜像采集有软、硬件两种方式,其中软件镜像只是对图像显示效果进行了改变,而硬件 镜像则是对采集的数据本身进行了改变。其中"选项"下拉菜单下的镜像功能为软件镜像, 话用于所有型号的采集卡,实时显不起效:"选项"下拉菜单"设置参数"页面中"选择参数" 对应的镜像功能为硬件实现,只对支持本操作的图像卡起效,实时显有效。

# 20,选择调 RGB/UV

选择要调整的 RGB 基色的亮度和对比度,这只对具有 RGB 分量输入的卡有效。对于这类 卡,其亮度、对比度是通过三基色的亮度、对比度分别调整达到的。而不是一般的 HSI(色调、 饱和度、亮度)空间的调节方式,有四种调节方式可选:

a, 全通道并调:RGB 三路同时调节亮度或对比度;

- b, 调节红色通道:只调整红色通道的亮度或对比度;
- c, 调节绿色通道:只调整绿色通道的亮度或对比度;
- d, 调节蓝色通道:只调整蓝色通道的亮度或对比度;

在此选择好调节方式后再去"调节参数"中调节亮度、对比度。

# 21,减影(运算方式)

 选项->设置参数->选择参数->运算方式。为具有减影功能的图像卡而设置的运算方式, 有四种方式可选:

- a, 无:不作任何运算。
- b,输入-帧存: 输入图像(VIDEO)与帧存(FRAME)中预先存放的模板相减,减影结 果传送到监视器(MONITOR)显示。
- c, 帧存-输入: 帧存(FRAME)中预先存放的模板与输入图像(VIDEO)相减,减影结 果传送到监视器(MONITOR)显示。
- d, 输入+帧存: 输入图像(VIDEO)与帧存 FRAME 中预先存放的模板相加, 结果传送到 监视器(MONITOR)显示。